## **Editing a Collection Description 6.5**

## **NBIA role required to use this feature: NCIA.MANAGE\_COLLECTION\_DESCRIPTION**

For more information about roles, see [Creating a New NBIA User](https://wiki.nci.nih.gov/display/NBIA/National+Biomedical+Imaging+Archive+Administrator%27s+Guide#NationalBiomedicalImagingArchiveAdministrator%27sGuide-CreatingaNewNBIAUser).

This feature allows you as an administrator to enter a brief description for a collection so the NBIA user knows what type of data comprises the collection.

To edit a collection description, follow these steps:

1. Click **Admin** > **Edit Collection Description**. The Edit Collection Descriptions page appears.

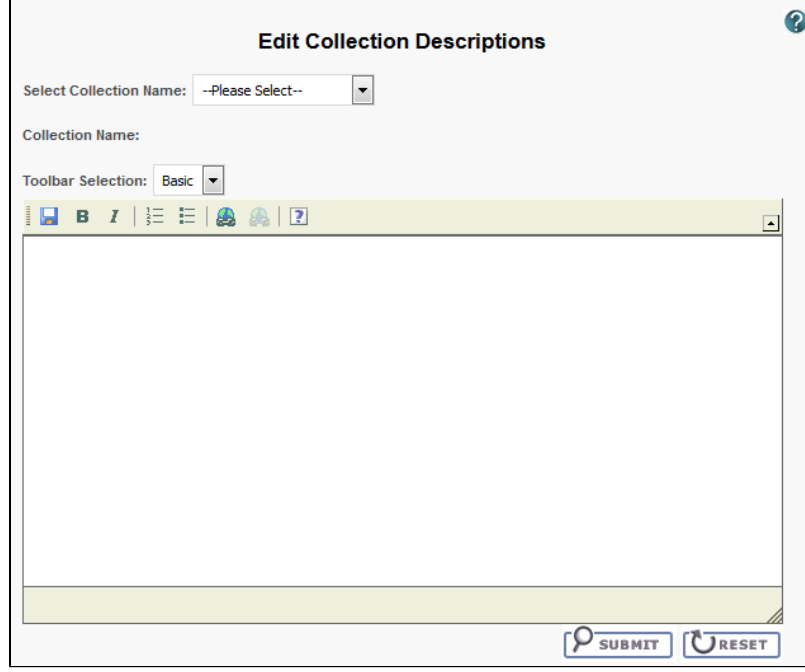

- 2. From the Select Collection Name list, select a collection name.
- 3. In the text box, enter a description or edit an existing description for the collection. Use the text formatting tools to format the text, if you like. If appropriate, you can add a hyperlink to a resource such as a wiki with a longer description.

The description displays on the simple/advanced search screen when you click the (**?**) button next to the collection name.

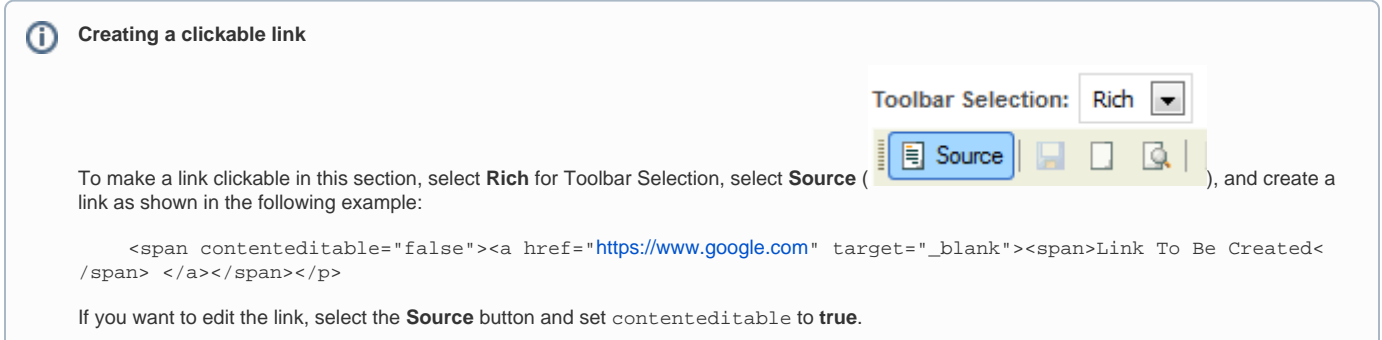